# **フリーボイス トラフィックレポート ご利用方法**

**Mar, 2024 Ver 1.0**

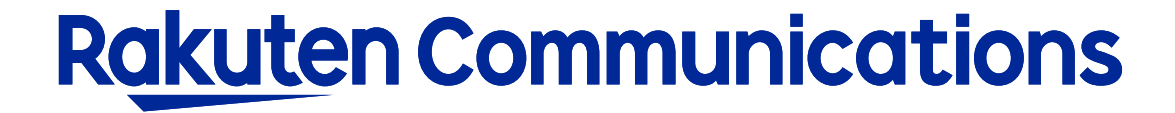

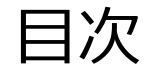

ーフリーボイストラフィックレポートについて ーログイン方法 ーダウンロード手順 ーダウンロードデータとサンプルについて

フリーボイストラフィックレポートについて

当月を含む直近7ヶ月分(当月分は前日までの分)の、フリーボイスのご利用履歴(発信・着信含む)のレ ポートをダウンロードできます。 複数回線ご契約の場合は、1回線毎のダウンロードとなります。

※注意事項

・フリーボイストラフィックレポートをご利用いただくには、別途お申し込みが必要(無料)になります。 お申し込み以前のトラフィックレポートをご覧いただくことはできません。

・サービス提供中番号のトラフィックレポートをお申し込みいただいた場合は、弊社にてお申し込みを登録し た翌月1日からのご提供となります。

## ログイン方法

## ①お客様サポートページ内の ( ロクィン ) ボタンをクリックしてください。

#### ②カスタマー・セルフケア・サービスのセルフケアログイン画面にセルフケアID・パスワードを入力して ログインしてください。

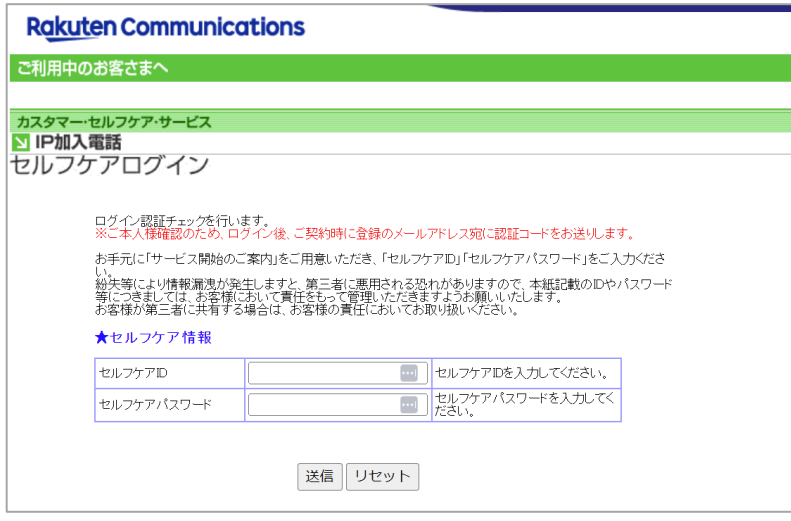

※ご登録メールアドレスによる二段階認証を行います

③二段階認証後のメニュー画面から「◆フリーボイストラフィックレポート 」を2回選択して進んでください。

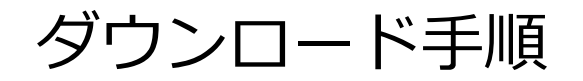

#### **Rakuten Communications**

#### ご利用中のお客さまへ

#### カスタマー・セルフケア・サービス

図 フリーボイス

フリーボイストラフィックレポート

ここでは、お客様のフリーボイス着信課金トラフィックレポートをダウンロードできます。

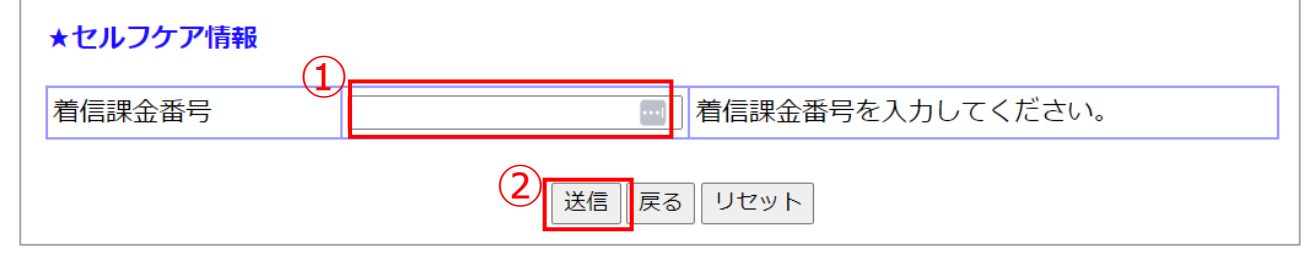

### ①対象のフリーボイス番号を入力してください。 ※-(ハイフン)なしでご入力ください。

## ② 「送信」ボタンをクリックして進んでください。

ダウンロード手順

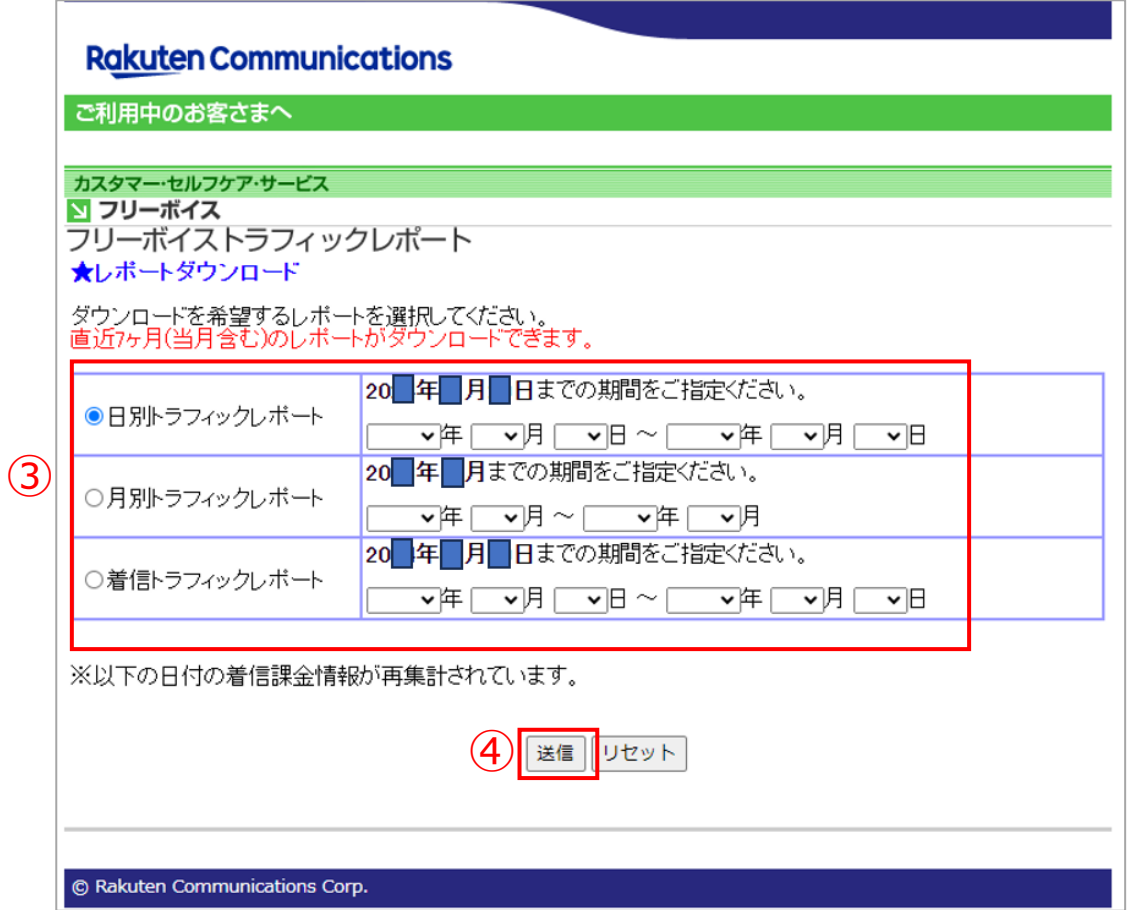

③ダウンロード形式をいずれか1つ選択し、 対象期間を指定してください

【日別トラフィックレポート】 1日の完了/不完了呼数を、着信先番号別/発信地域別/時間帯別で出力します。

【月別トラフィックレポート】 月間の完了/不完了呼数を、着信先番号別/発信地域別/時間帯別で出力します。

【着信トラフィックレポート】 指定期間の着信ログを出力します。

④ 「送信」ボタンをクリックして進んでください。

ダウンロード手順

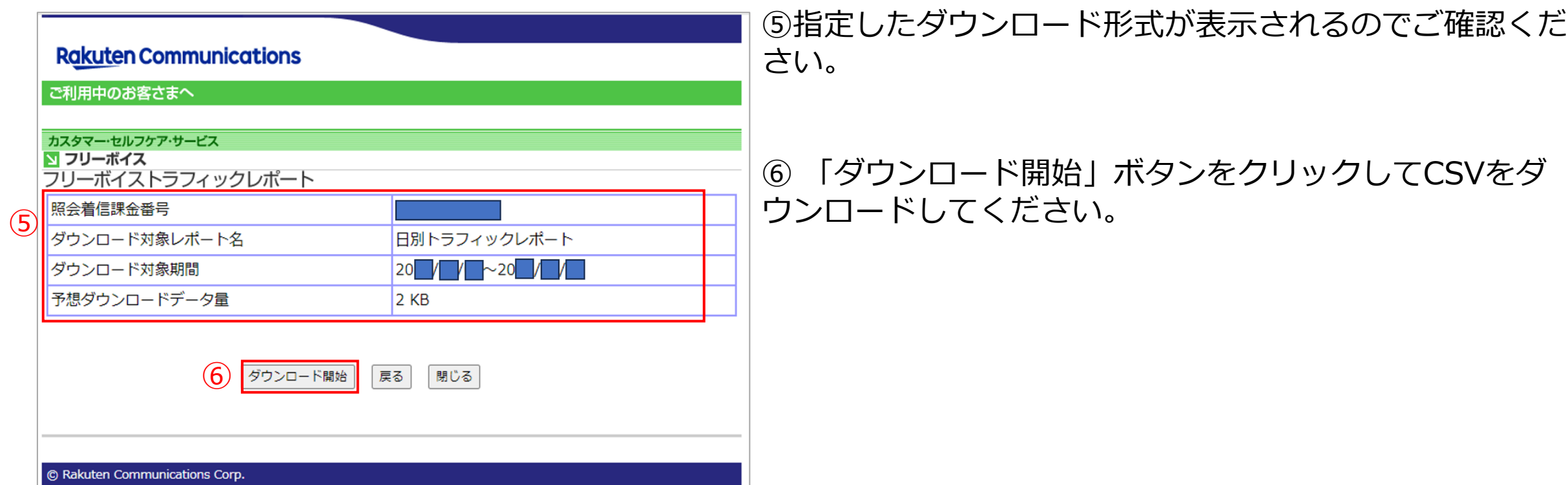

### ・【日別トラフィックレポート】ファイルレイアウトは以下の通りです。

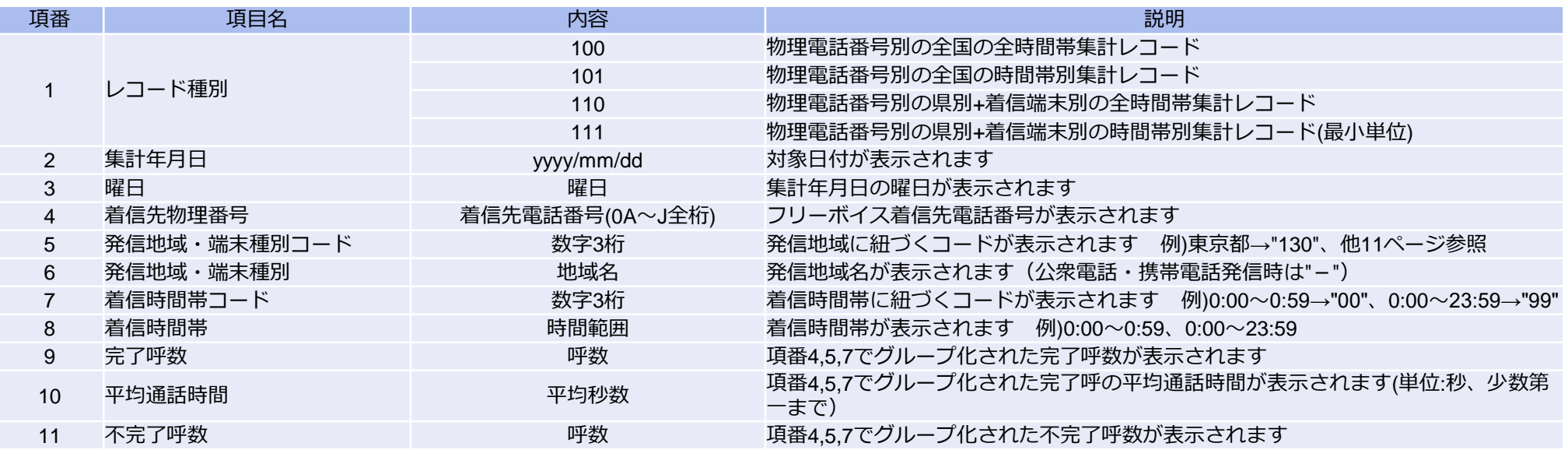

・【日別トラフィックレポート】のサンプルは以下URLよりダウンロードいただけます。

[https://comm.rakuten.co.jp/goriyouchu/traffic/csv/freevoice\\_day.csv](https://comm.rakuten.co.jp/goriyouchu/traffic/csv/freevoice_day.csv)

### ・【月別トラフィックレポート】ファイルレイアウトは以下の通りです。

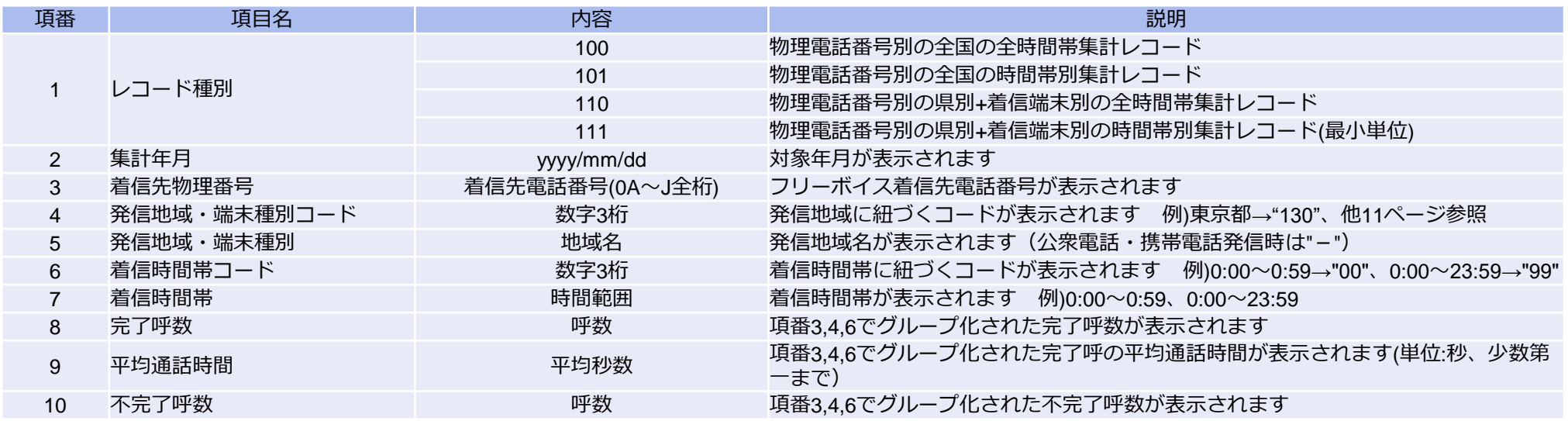

・【月別トラフィックレポート】のサンプルは以下URLよりダウンロードいただけます。 [https://comm.rakuten.co.jp/goriyouchu/traffic/csv/freevoice\\_mon.csv](https://comm.rakuten.co.jp/goriyouchu/traffic/csv/freevoice_mon.csv)

### ・【着信トラフィックレポート】ファイルレイアウトは以下の通りです。

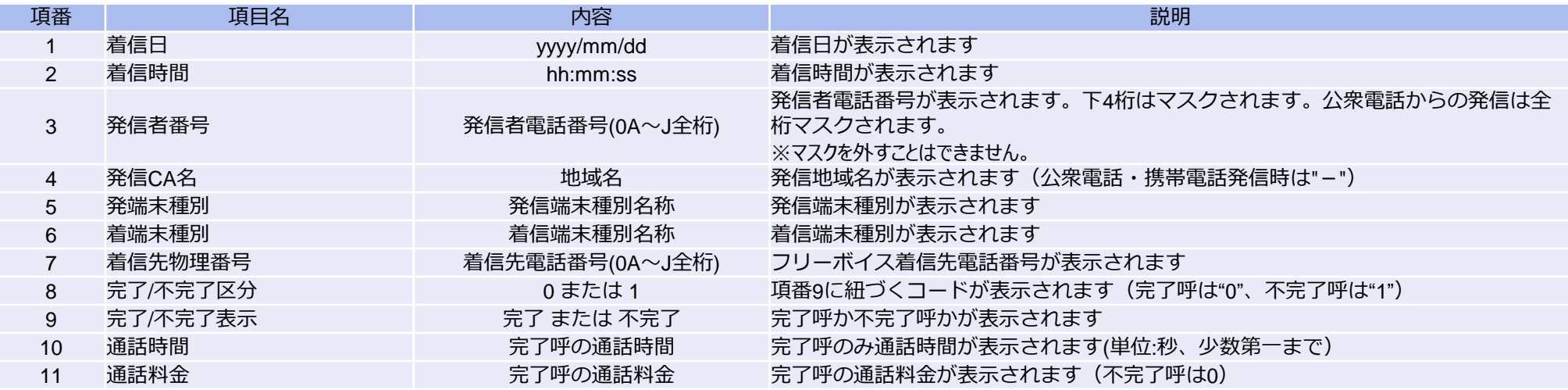

・【着信トラフィックレポート】のサンプルは以下URLよりダウンロードいただけます。

[https://comm.rakuten.co.jp/goriyouchu/traffic/csv/freevoice\\_log.csv](https://comm.rakuten.co.jp/goriyouchu/traffic/csv/freevoice_log.csv)

#### ・【日別・月別トラフィックレポート】の発信地域・端末種別コードは以下の通りです。

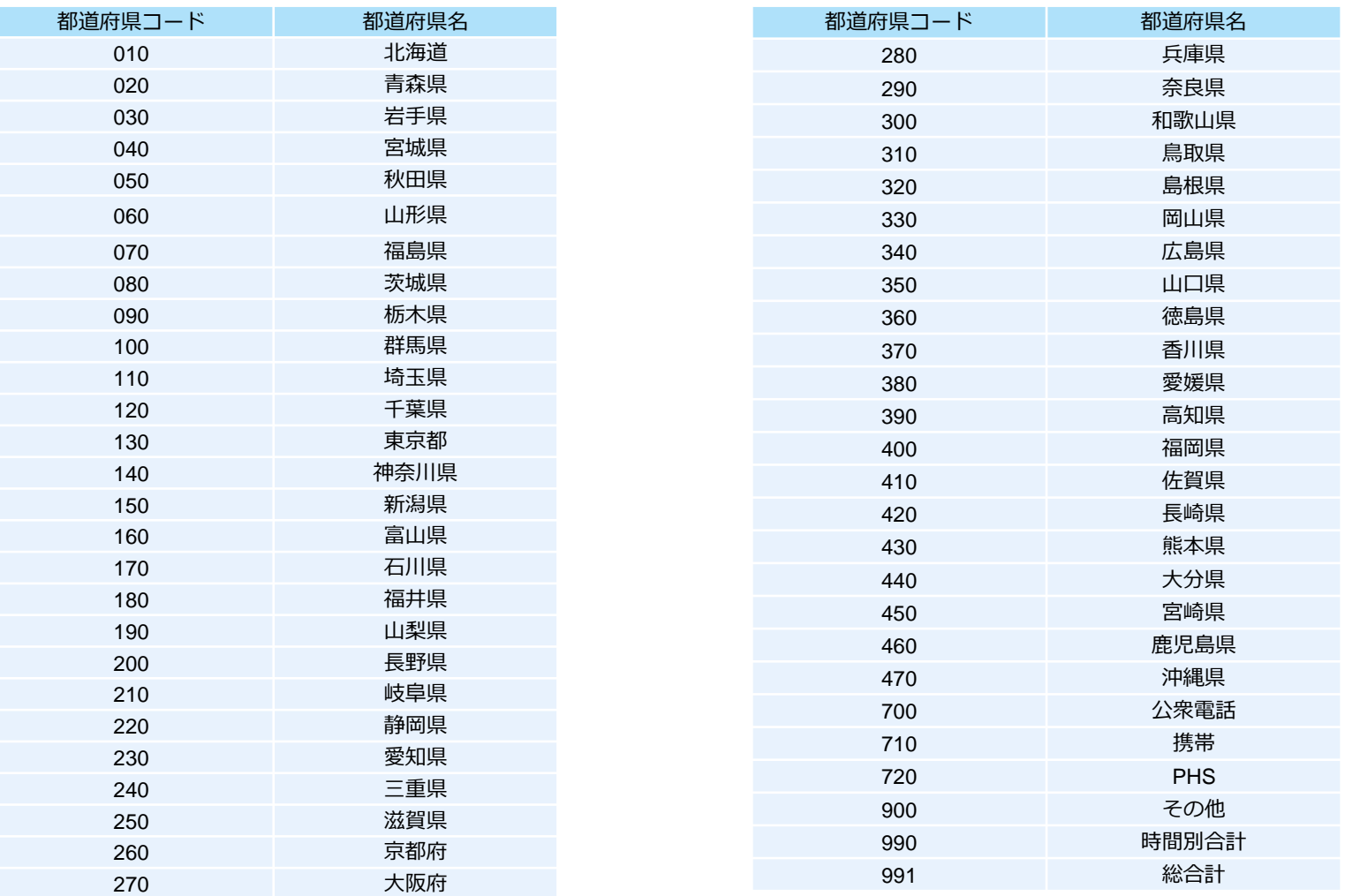

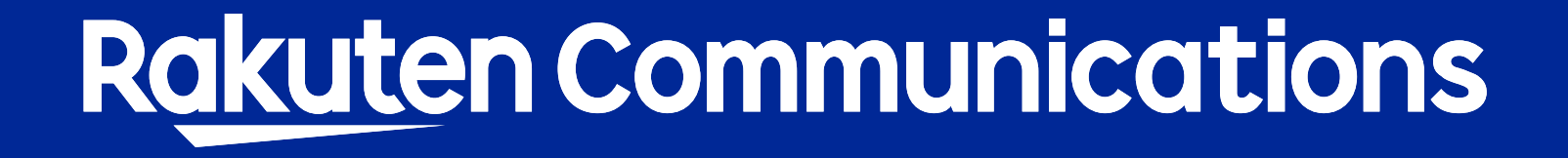